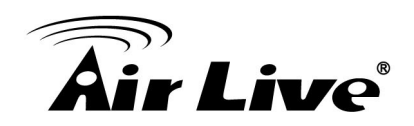

## **How to Continue Recording with SD Card or SAMBA Server**

Interface introduces:

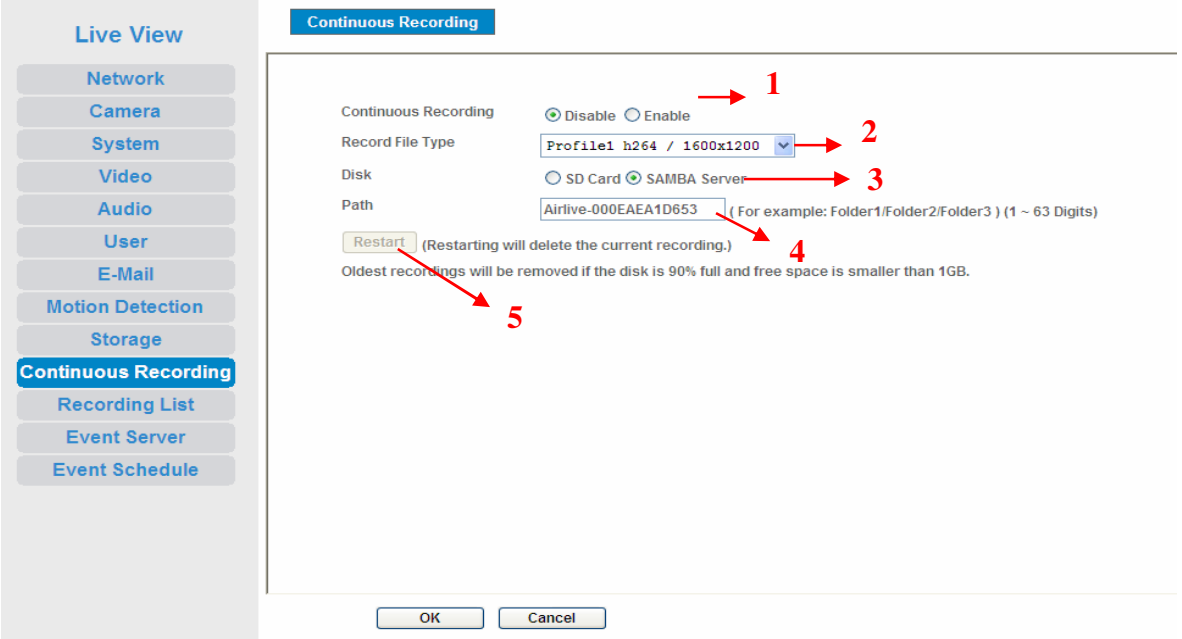

- 1. Enable / Disable continuous recording function.
- 2. Select recording profile.
- 3. Choose where the recording files you want to save, SD card\* or SAMBA server.
- 4. Saving path.
- 5. When this function starts, press this button will delete current recording, and restart new one.

## **\* Some model doesn't have SD card slot, it can store in SAMBA server ONLY.**

If you want to record the file with SD card, please make sure SD card had been inserted, and the status is OK.

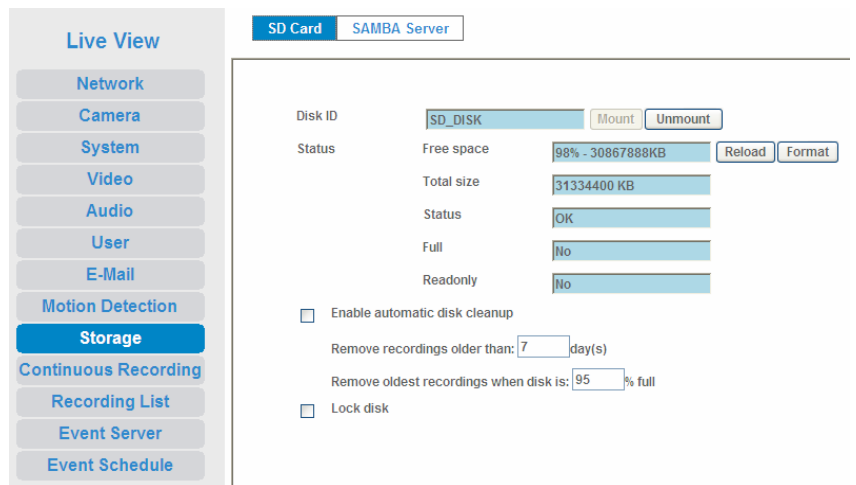

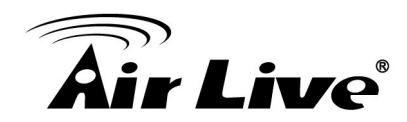

If you want to record the file with SAMBA server, you should configure the SAMBA server first; make sure the status is Online.

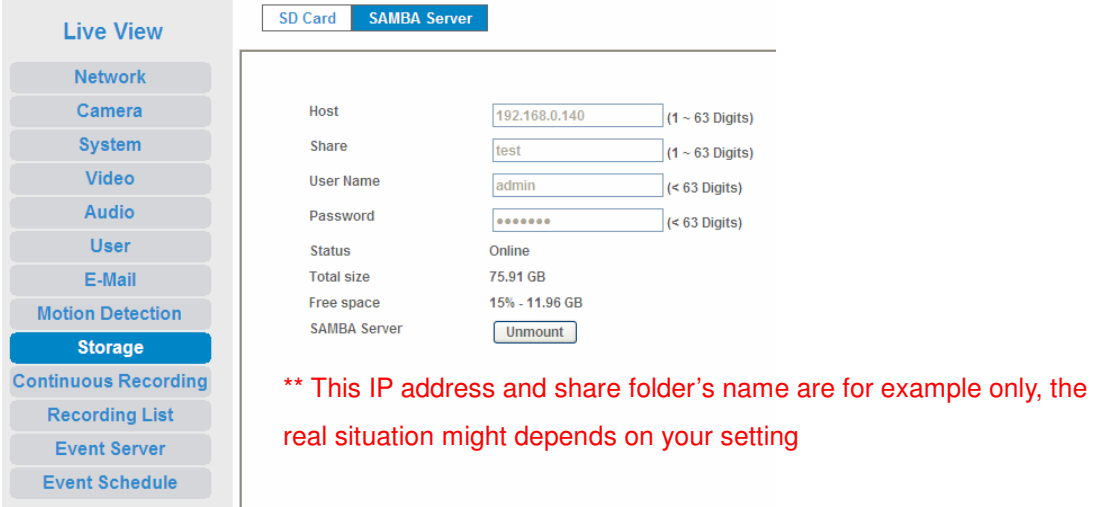

And the last step, you can find out the recording files in continuous recording list, choose the date and you can see the recording files. After that, please press the play button then you can download the file which you choose.

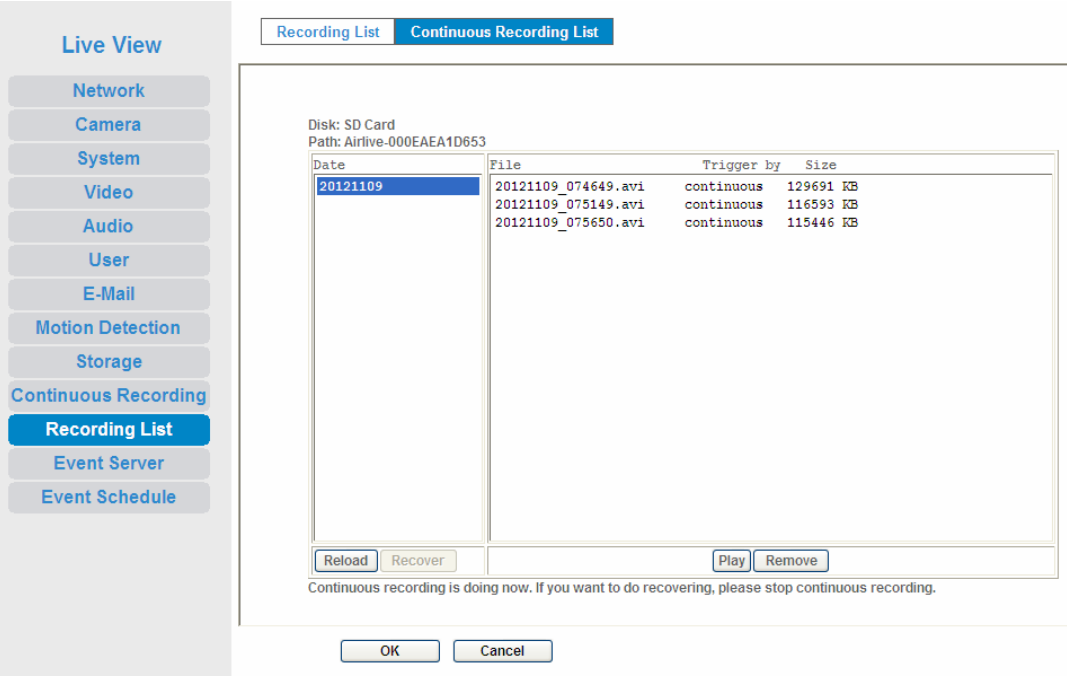